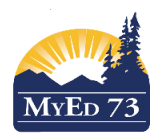

## Student Withdraw / Transfer Checklist

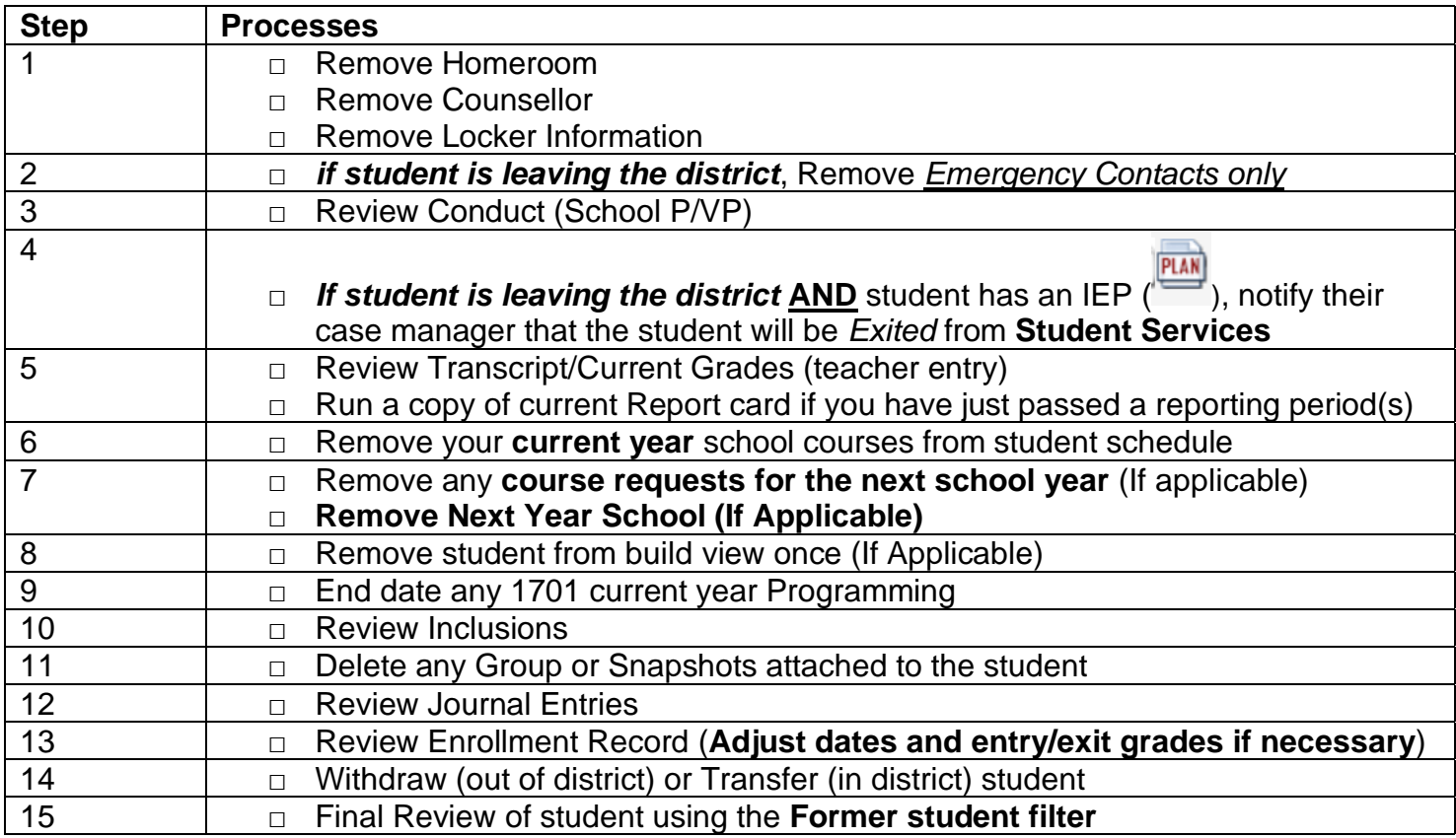

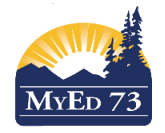

Student Withdraw / Transfer Checklist

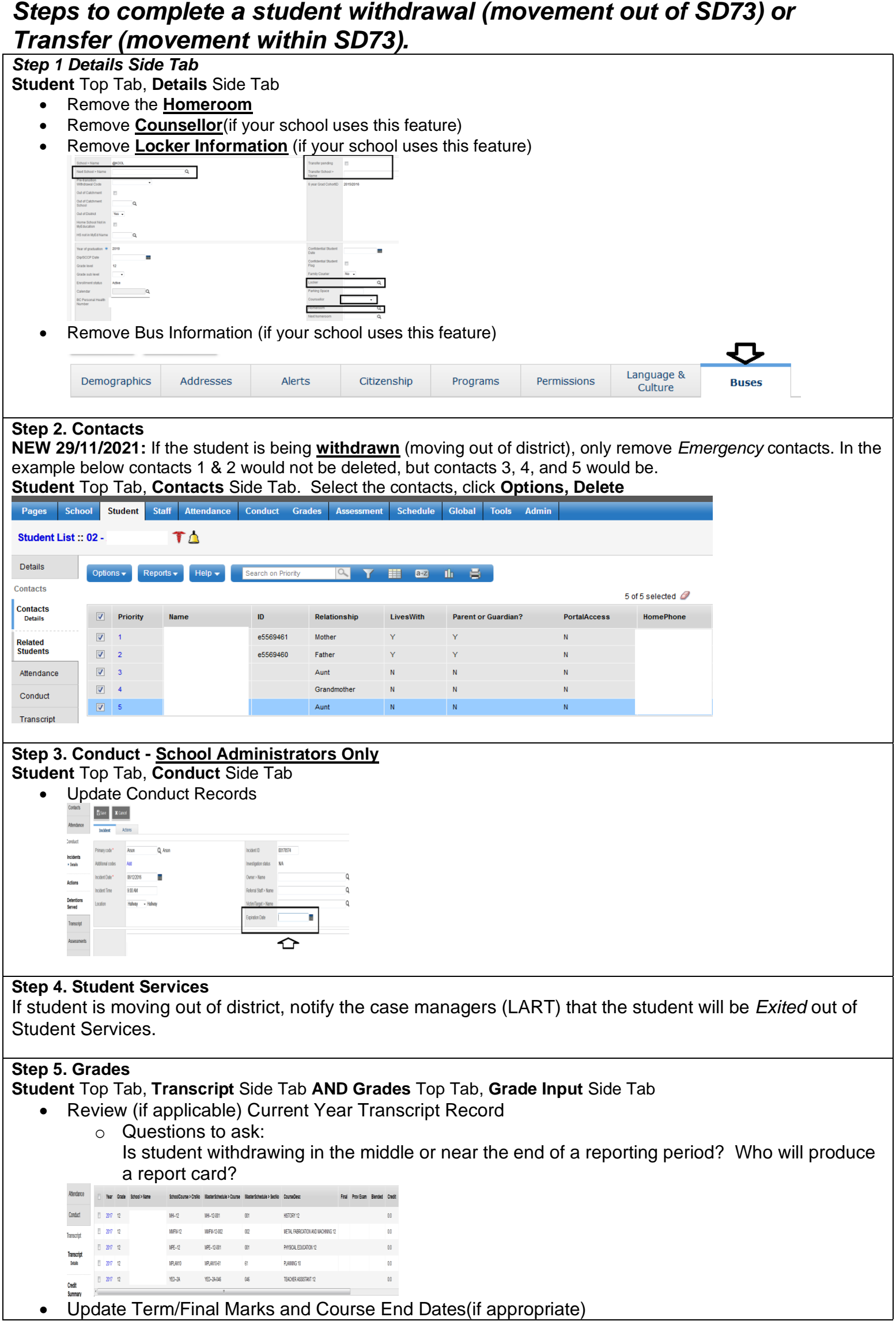

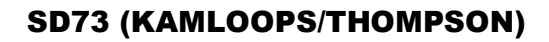

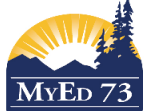

## Student Withdraw / Transfer Checklist • Run a report card (if applicable when teacher(s) have entered all marks). *Please Note: If a student is withdrawn just before a reporting period, it is possible to produce a report card after the student has been withdrawn. This can be done via the "Former" Student Filter and teachers can find withdrawn students in the MyEdBC Gradebook Top Tab>Scores Side Tab. They will need to choose "Withdrawn" in the Status area of the page. Teachers can enter marks/comments and then post; however, they cannot print report cards, so the office will need to produce the report card for the withdrawn student.* 2016-2017 - MEN--08-3 - ENGLISH LANGUAGE ARTS 8 Options  $\blacktriangledown$ Reports  $\blacktriangleright$ Help  $\blacktriangledown$ **Grade Column Status Display**  $\bigcirc$  Enrolled  $\circledast$  Withdrawn Post Columns - Term ▼ ... Q1 v Grade Color MEN--08 ▼ **Step 6. Student Schedule (Current Year) Student** Top Tab, **Schedule** Side Tab, **Workspace** Sub-Side Tab • If transferring a student to a school in SD73, drop the courses from the student schedule **Note:** The withdraw functionality will automatically drop the courses from the student schedule **Unrotated**<br>Schedule Course .<br>Term Schedule MMFM-12-00 s1  $\overline{\mathbf{z}}$ MAT-12-001  $|$  s<sub>2</sub>  $1(1)$ AUTOMOTIVE<br>TECHNOLOGY 1<br>TEACHER<br>ASSISTANT 12 VE<br>IGY 12 YED--2A-046  $\vert$  s<sub>2</sub> **YLRA-2C-001**  $\overline{\mathbf{v}}$  $MH - 12 - 001$  $3(1)$ MMFMJ12-002  $3(1)$ MPE--12-001  $4(1)$ MMFM-11-001  $s<sub>2</sub>$  $4(1)$  $1(1)$ warnings **E** Add  $\left\lfloor \frac{1}{2} \right\rfloor$  Select...  $\left\lfloor -\frac{1}{2} \right\rfloor$  $\overline{\bigotimes}$  Reschedule... **Step 7. Student** Top Tab, **Schedule** Side Tab, **Requests** Sub Side Tab If your school has begun the process of scheduling for the next school year, delete the student course requests 10 of 10 selected  $\mathscr D$ 2017-2018 - Requests: 10 primary, 0 alternate - Scheduled: 0% - C  $\triangledown$ SchoolCourse > CrsNo SchoolCourse > Description SecType Alternate? AltPri FFRAL11 FRANCAIS LANGUE SECONDE-IMMERSION 11 South Kamloops Secondary  $N$  $\overline{\mathbf{0}}$  $\boxed{2}$  FSCH-11 SCIENCES HUMAINES 11 South Kamloops Secondary  $\bar{\mathsf{N}}$  $\mathbf{0}$  $\boxed{2}$  MBI--11HON **BIOLOGY 11 HONOURS** South Kamloops Secondary  $N$  $\overline{\mathbf{0}}$  $\overline{v}$  MCH--11HON CHEMISTRY 11 HONOURS South Kamloops Secondary  $N$  $\overline{\mathbf{0}}$  $\overline{\mathsf{w}}$  MEN--11HON ENGLISH 11 HONOURS South Kamloops Secondary  $N$  $\overline{\mathbf{0}}$  $\overline{v}$  MGE--11 **GERMAN 11** South Kamloops Secondary  $\mathbf N$  $\overline{\mathbf{0}}$  $\overline{w}$  MPE--11 PHYSICAL EDUCATION 11  $\overline{0}$ South Kamloops Secondary  $N$  $\nabla$  MPH--11HON PHYSICS 11 HONOURS  $\overline{0}$ South Kamloops Secondary  $\overline{N}$  $\boxed{v}$  MPREC11 PRE-CALCULUS 11  $\bar{\mathbf{N}}$  $\overline{0}$ South Kamloops Secondary SOCIAL STUDIES 11  $\boxed{7}$  MSS--11 South Kamloops Secondary  $\bar{\mathbf{N}}^{\top}$  $\overline{\phantom{a}}$ School Course > Num  $\blacksquare$  Add • Remove **Next Year school** (If withdrawing a student between February and June of the current school year) **Step 8. Student Schedule – Build Year - Middle/High School Only** If the student is being withdrawn/transferred between February and the end of the school year: *Change view: Build View*

**Student** Top Tab, Click **Options , Refresh**

*Filter*: Students to Schedule, Search for the student, they should no longer appear on the list.

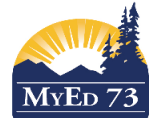

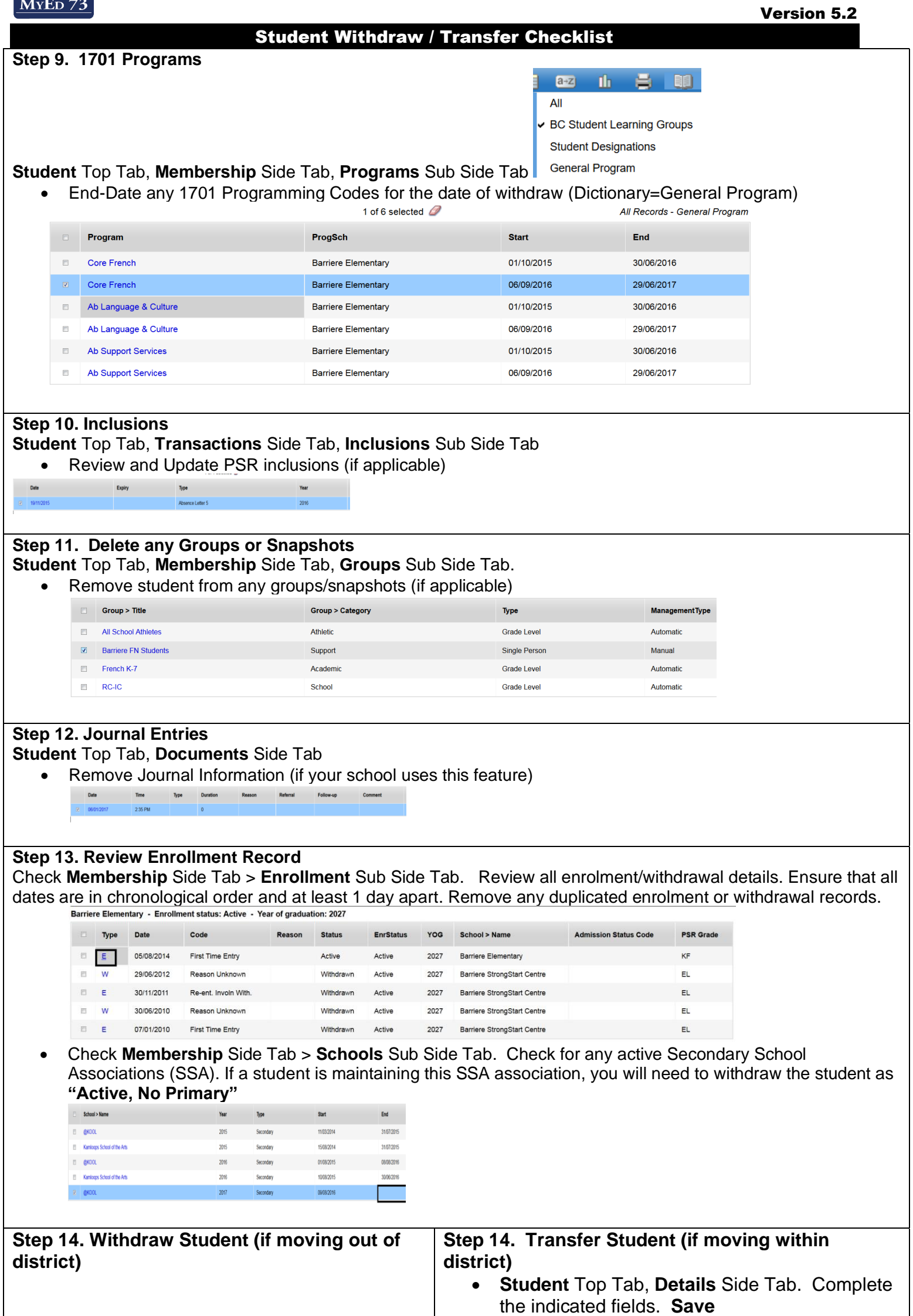

Transfer pending

Transfer School >

 $\Box$ 

• **Notify receiving school** that the student is

 $\overline{\mathsf{Q}}$ 

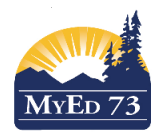

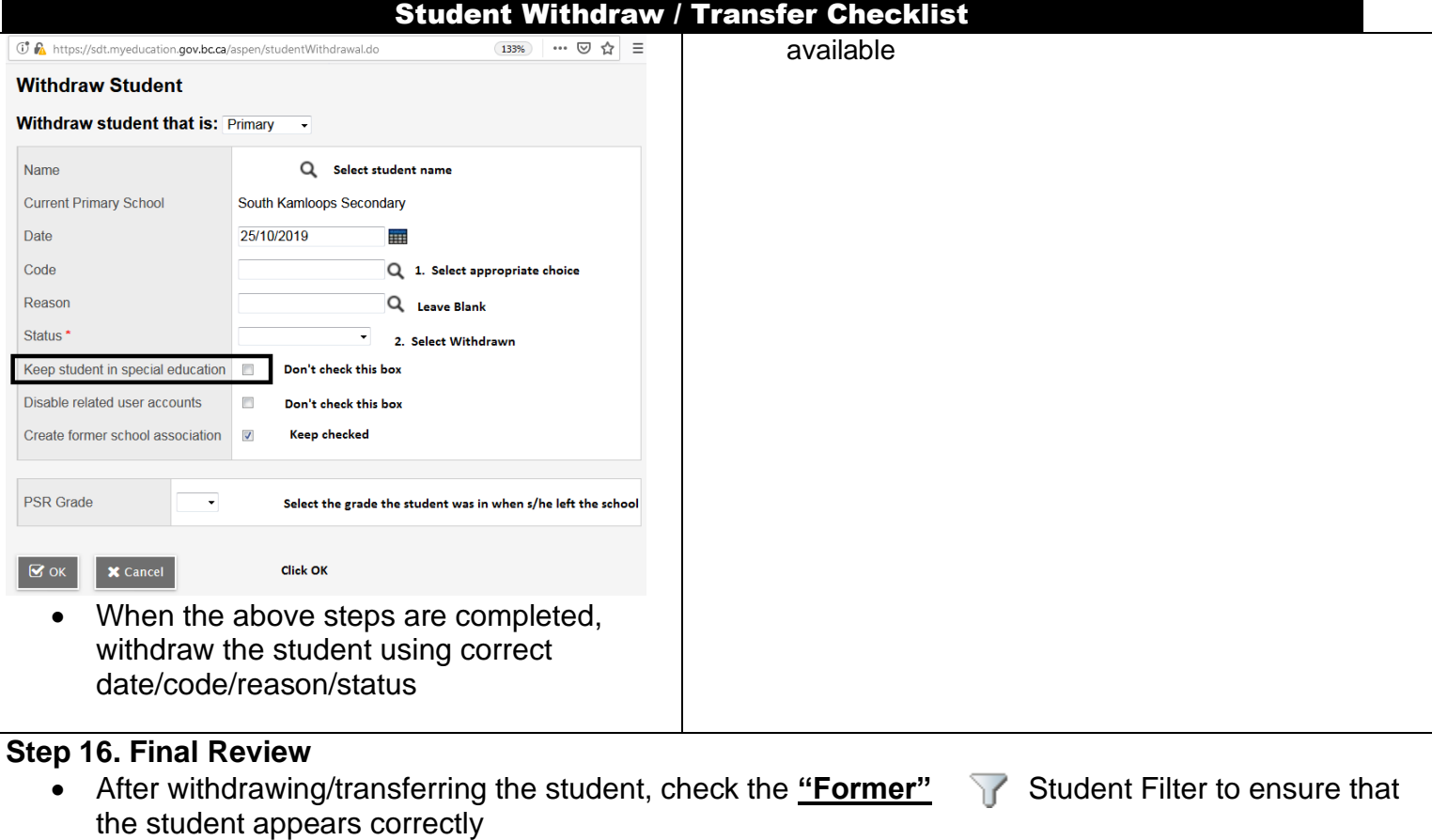

• Run/View the Permanent Student Record to ensure that all withdrawal information is correct. Remember to check for PSR entry/exit grade

• Modify the Withdrawal record in the Membership side tab as necessary